# INSTALLING WINDOWS 8.1

This guide will take you through each step in installing Windows 8.1 on your VIZIO PC.

This guide is for the following models:

- 
- CT14-A4 CT14T-BO
	- -
- CT15-A4 CT14T-B1
- CT15-A5 CT15T-B0
- CN15-A5 CT15T-B1
- 
- CA24T-A3 CA24T-B0
- $\cdot$  CA24T-A4  $\cdot$  CA24T-B1
- 
- CA27-A4 CA27T-B1
- CA27T-A5

The steps include:

- Installing Windows 8.1
- Updating the SRS Audio Application

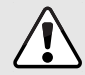

All Important Windows Updates must be installed in order to install Windows 8.1.

## **INSTALLING WINDOWS 8.1**

To install Windows 8.1:

1. The Windows 8.1 update notification will appear when the update is available for download. Select Go to the Store.

#### If the notification does not appear, go directly to the Windows Store by selecting the **Store** Tile.

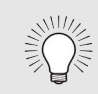

Make sure your computer is connected to a power outlet.

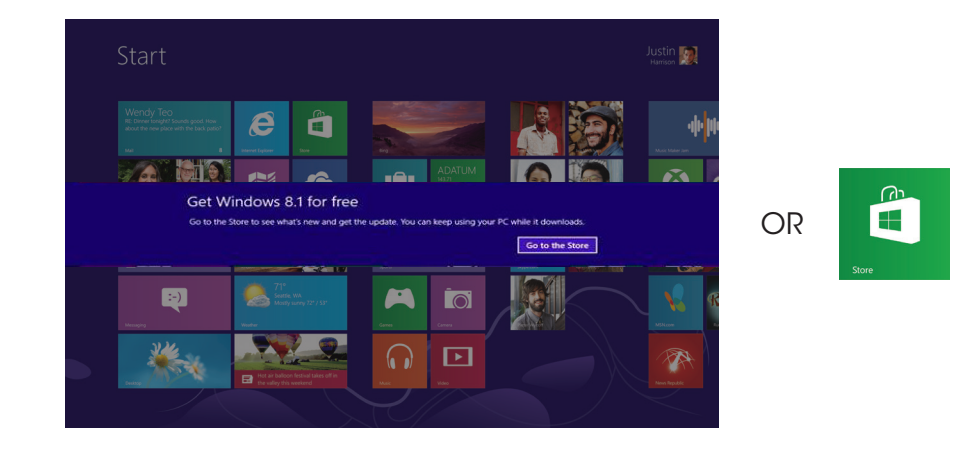

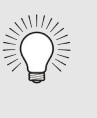

If you do not wish to install the Windows 8.1 update, you can choose to skip the update within the Windows Store. The update notification will reappear each month.

2. The Windows Store appears. Select the Update Windows tile and follow the on-screen instructions to begin the installation process.

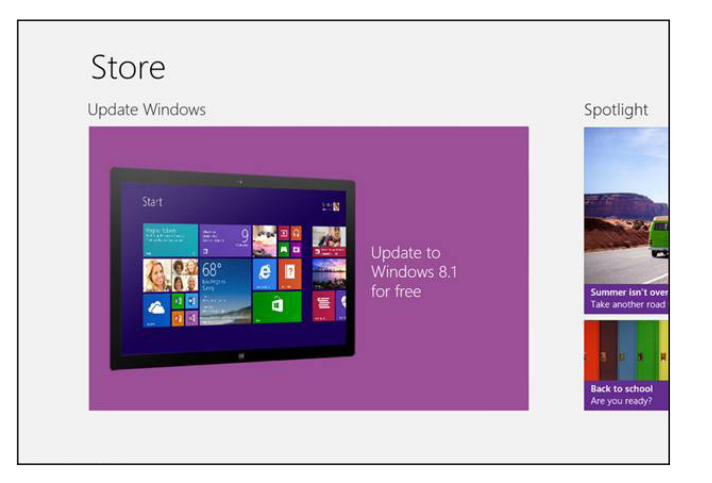

3. On the License Terms page, check I accept the license terms and select **Accept** to continue.

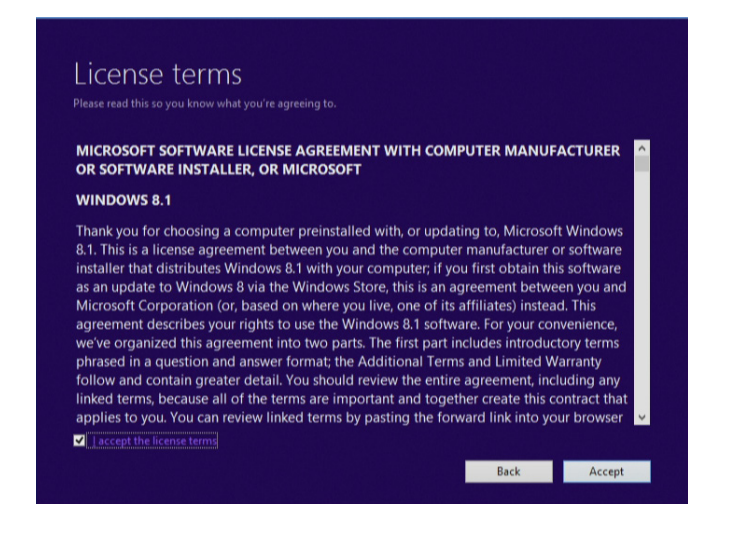

4. On the Choose what to keep page, choose the option of your preference and select **Next**.

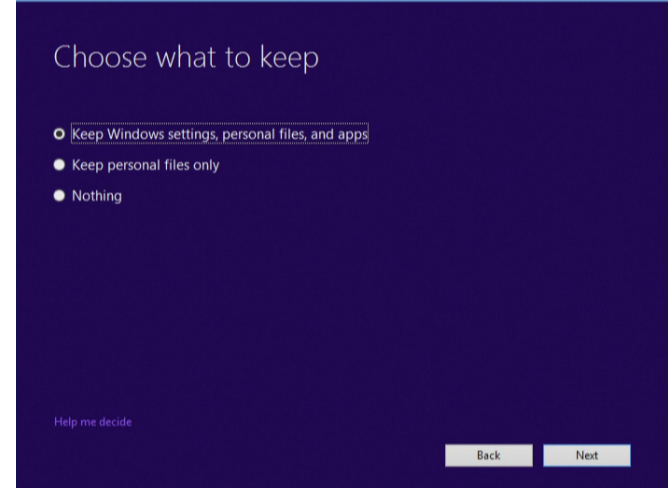

5. The Setup Wizard displays a summary of your settings. Select Install to begin installing Windows 8.1.

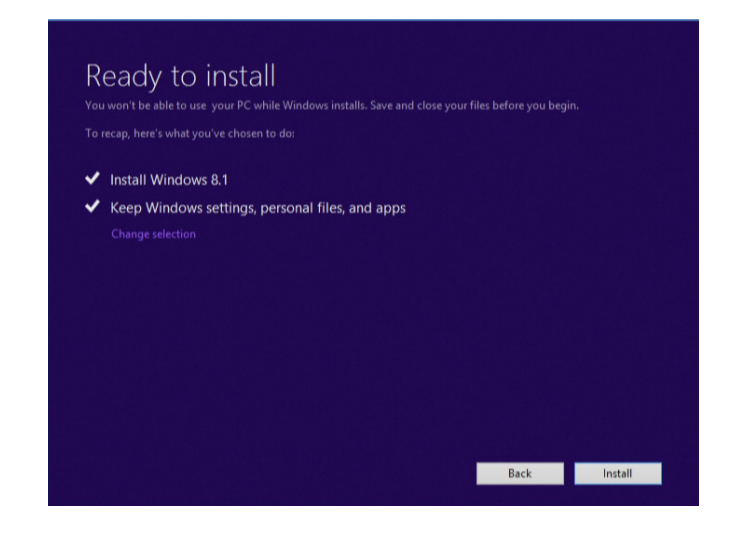

6. Windows 8.1 installs. The computer will restart a few times throughout the installation process.

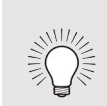

The screen may go blank during the installation, simply swipe the trackpad to wake the screen. DO NOT TURN OFF the computer during the update process.

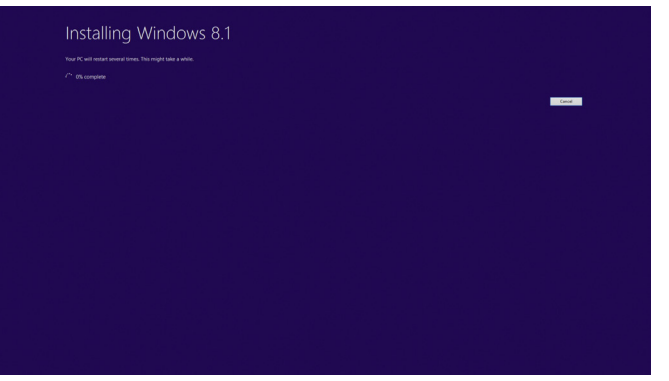

7. Follow the on-screen instructions to set up your computer.

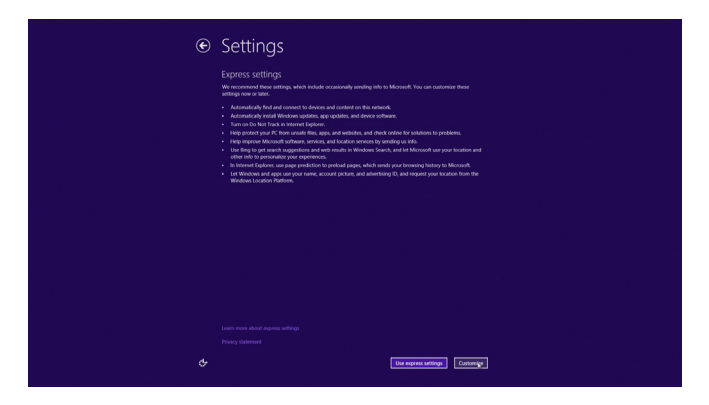

### **UPDATING THE SRS AUDIO APPLICATION**

The SRS Audio Enhancement Application will need to be updated to function with Windows 8.1.

To update the SRS Audio application:

- 1. Open your Internet browser and navigate to: http://store.vizio.com/drivers.
- 2. Select your device/model from the list.
- 3. Download the latest Windows 8.1 SRS Audio Application (Version 1.12.89 or later).
- 4. When the download is complete, double-click on the file. The setup application launches. Follow the on-screen instructions.
- 5. When the installation is complete, restart the computer.
- 6. After the computer restarts, verify the application version by navigating to Control Panel > Programs > Programs and Features.

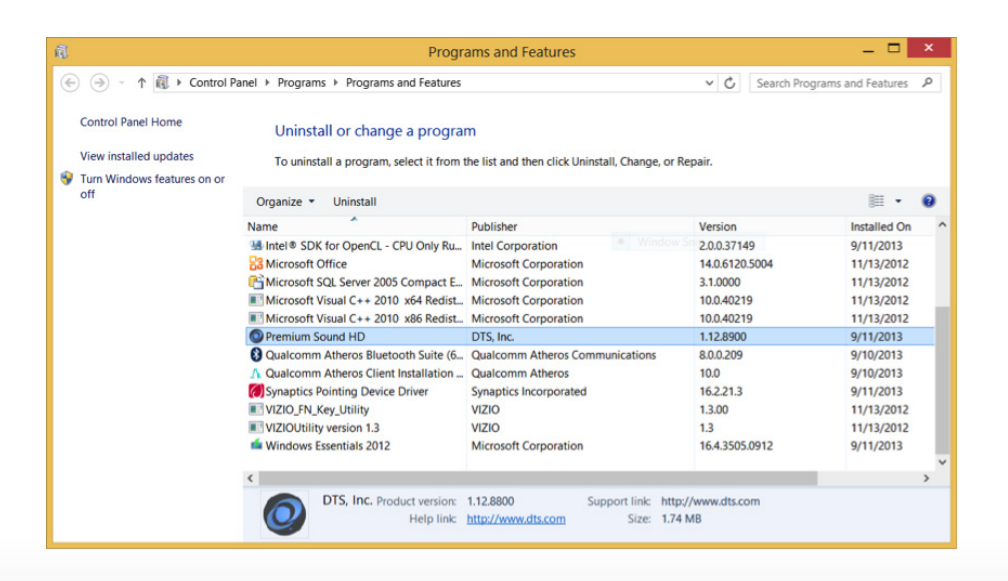

# DO YOU HAVE QUESTIONS? LET US HELP! YOUR PRODUCT INCLUDES FREE LIFETIME TECH SUPPORT

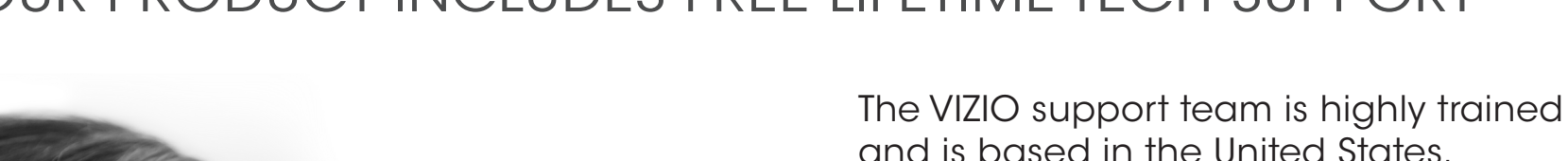

We can help with:

- New Product Setup
- Connecting Your Devices
- Technical Problems
- And More

Phone: (877) 878-4946 (TOLL-FREE) Email: techsupport@VIZIO.com Web: www.VIZIO.com/support

Hours of operation: Monday - Friday: 5 AM TO 8 PM (PST) Saturday - Sunday: 7 AM TO 4 PM (PST)

We speak English • Se habla Español • Nous parlons Français

Free Manuals Download Website [http://myh66.com](http://myh66.com/) [http://usermanuals.us](http://usermanuals.us/) [http://www.somanuals.com](http://www.somanuals.com/) [http://www.4manuals.cc](http://www.4manuals.cc/) [http://www.manual-lib.com](http://www.manual-lib.com/) [http://www.404manual.com](http://www.404manual.com/) [http://www.luxmanual.com](http://www.luxmanual.com/) [http://aubethermostatmanual.com](http://aubethermostatmanual.com/) Golf course search by state [http://golfingnear.com](http://www.golfingnear.com/)

Email search by domain

[http://emailbydomain.com](http://emailbydomain.com/) Auto manuals search

[http://auto.somanuals.com](http://auto.somanuals.com/) TV manuals search

[http://tv.somanuals.com](http://tv.somanuals.com/)